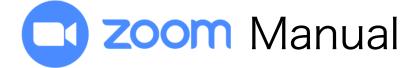

## Project1:World Watch Party

### Table of Contents

How to ...

- 1. Download Zoom application
- 2. Join the workshop
- 3. Switch to speakers/gallery view

1.How to download the Zoom Application

### 1.How to download the Zoom Application

- 1) Search for the "Zoom" official website.
- 1) Click and open the Zoom official website.

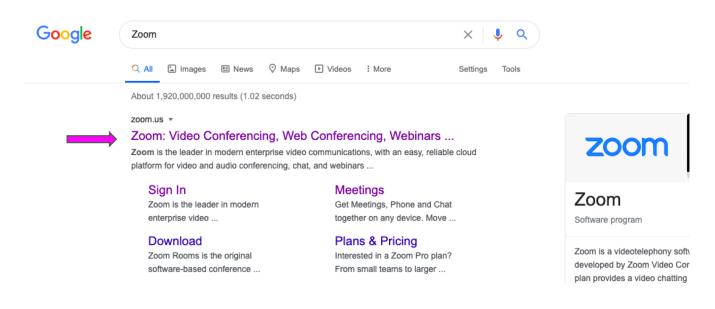

3 Scroll down to the bottom of the page. Find a "**Download**" column and click on "*Meeting Client*".

|                                                                                                    |             |                                                                                                    |                                                                                             | REQ                                                                                                | UEST A DEMO   | 1.888.799.966             |
|----------------------------------------------------------------------------------------------------|-------------|----------------------------------------------------------------------------------------------------|---------------------------------------------------------------------------------------------|----------------------------------------------------------------------------------------------------|---------------|---------------------------|
| zoom                                                                                                    | SOLUTIONS - | PLANS & PRICING                                                                                                    | CONTACT SALES                                                                               | IOL                                                                                                | IN A MEETING  | HOST A M                  |
|                                                                                                    | v           | Ve have developed                                                                                                    | resources to help you through this                                                          | challenging time. Click here                                                                       | e to learn mo | re.                       |
|                                                                                                    |             |                                                                                                    | Request a Demo                                                                              | Buy Now                                                                                            |               |                           |
|                                                                                                    |             |                                                                                                    |                                                                                             |                                                                                                    |               |                           |
|                                                                                                    |             |                                                                                                    |                                                                                             |                                                                                                    |               |                           |
|                                                                                                    |             | _                                                                                                    |                                                                                             |                                                                                                    |               |                           |
| About                                                                                                    |             | Download                                                                                                    | Sales                                                                                       | Support                                                                                            | Langu         | age                       |
| <b>About</b><br>Zoom Blog<br>Customers                                                                       |             | Download<br>Meetings Client<br>Zoom Rooms Client                                                                                | Sales<br>1.888.799.9666<br>Contact Sales                                                    | Support<br>Test Zoom<br>Account                                                                    |               | age<br>¦lish <del>↓</del> |
| Zoom Blog<br>Customers<br>Our Team                                                                           |             | Meetings Client<br>Zoom Rooms Client<br>Browser Extension                                                                       | 1.888.799.9666<br>Contact Sales<br>Plans & Pricing                                          | Test Zoom<br>Account<br>Support Center                                                             |               |                           |
| Zoom Blog<br>Customers<br>Our Team<br>Careers<br>Integrations                                                |             | Meetings Client<br>Zoom Rooms Client<br>Browser Extension<br>Outlook Plug-in<br>Lync Plug-in                                    | 1.888.799.9666<br>Contact Sales                                                             | Test Zoom<br>Account<br>Support Center<br>Live Training<br>Feedback                                |               |                           |
| Zoom Blog<br>Customers<br>Our Team<br>Careers<br>Integrations<br>Partners<br>Investors                       |             | Meetings Client<br>Zoom Rooms Client<br>Browser Extension<br>Outlook Plug-in<br>Lync Plug-in<br>IiPhone/iPad App<br>Android App | 1.885.799.9666<br>Contact Sales<br>Plans & Pricing<br>Request a Demo<br>Webinars and Events | Test Zoom<br>Account<br>Support Center<br>Live Training<br>Feedback<br>Contact Us<br>Accessibility | Eng           | lish ▼                    |
| Zoom Blog<br>Customers<br>Our Team<br>Careers<br>Integrations<br>Partners<br>Investors<br>Press<br>Media Kit |             | Meetings Client<br>Zoom Rooms Client<br>Browser Extension<br>Outlook Plug-in<br>Lync Plug-in<br>iPhone/iPad App                 | 1.885.799.9666<br>Contact Sales<br>Plans & Pricing<br>Request a Demo<br>Webinars and Events | Test Zoom<br>Account<br>Support Center<br>Live Training<br>Feedback<br>Contact Us                  | Eng           | lish ▼                    |
| Zoom Blog<br>Customers<br>Our Team<br>Careers<br>Integrations<br>Partners<br>Investors<br>Press              | 5           | Meetings Client<br>Zoom Rooms Client<br>Browser Extension<br>Outlook Plug-in<br>Lync Plug-in<br>IiPhone/iPad App<br>Android App | 1.885.799.9666<br>Contact Sales<br>Plans & Pricing<br>Request a Demo<br>Webinars and Events | Test Zoom<br>Account<br>Support Center<br>Live Training<br>Feedback<br>Contact Us<br>Accessibility | Eng           | lish ▼                    |
| Zoom Blog<br>Customers<br>Our Team<br>Careers<br>Integrations<br>Partners<br>Investors<br>Press<br>Media Kit | s           | Meetings Client<br>Zoom Rooms Client<br>Browser Extension<br>Outlook Plug-in<br>Lync Plug-in<br>IiPhone/iPad App<br>Android App | 1.885.799.9666<br>Contact Sales<br>Plans & Pricing<br>Request a Demo<br>Webinars and Events | Test Zoom<br>Account<br>Support Center<br>Live Training<br>Feedback<br>Contact Us<br>Accessibility | Eng           | lish ▼                    |
| Zoom Blog<br>Customers<br>Our Team<br>Careers<br>Integrations<br>Partners<br>Investors<br>Press<br>Media Kit | 5           | Meetings Client<br>Zoom Rooms Client<br>Browser Extension<br>Outlook Plug-in<br>Lync Plug-in<br>IiPhone/iPad App<br>Android App | 1.885.799.9666<br>Contact Sales<br>Plans & Pricing<br>Request a Demo<br>Webinars and Events | Test Zoom<br>Account<br>Support Center<br>Live Training<br>Feedback<br>Contact Us<br>Accessibility | Eng           | lish ▼                    |

4) Click on the "**Download**" button to download the Zoom Client for Meetings.

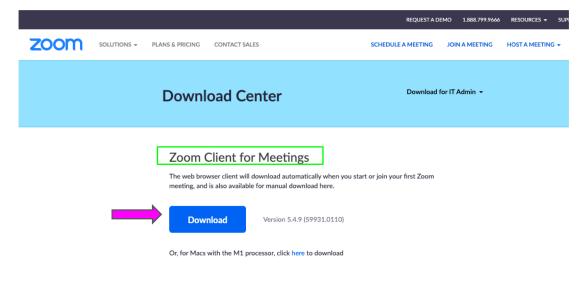

5) This will allow the installer to start installation. Wait until it is done.

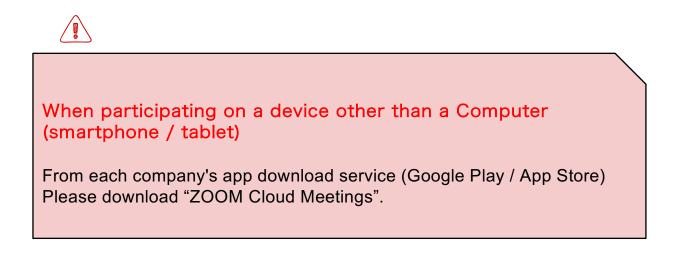

### 2.How to join the Zoom meeting

1) Cliclk URL. It's on E-mail from support desk.

2) Click on "Join with Video"

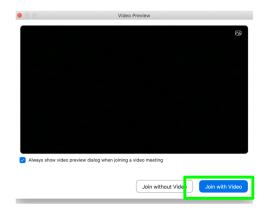

| 3) | Please wait until we give you a       |
|----|---------------------------------------|
|    | permission to join the meeting.       |
|    | *You may be asked to wait for a while |
|    | at the waiting room depending on      |
|    | the progress of the program.          |

| <br>Zoom Meeting                                    |
|-----------------------------------------------------|
| Please wait, the meeting host will let you in soon. |
| Test Speaker and Microphone                         |

|                                                    | $\bullet \circ \circ$                                       | Join audio                                              |  |
|----------------------------------------------------|-------------------------------------------------------------|---------------------------------------------------------|--|
|                                                    |                                                             | Computer Audio                                          |  |
| 7) Click on<br><b>"Join with Computer Audio"</b> . |                                                             | Join with Computer Audio<br>Test Speaker and Microphone |  |
|                                                    | Automatically join audio by computer when joining a meeting |                                                         |  |

8) Please watch the workshop with "Mute" setting.

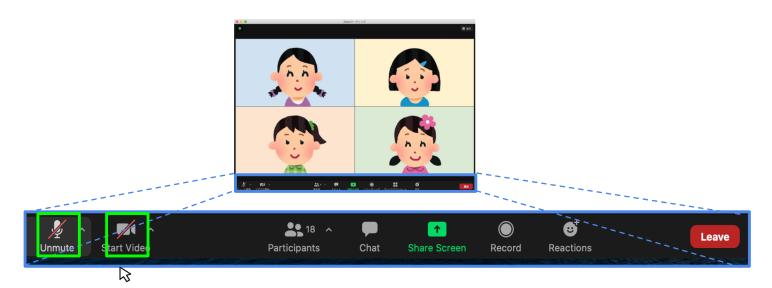

#### ① Mute / Unmute

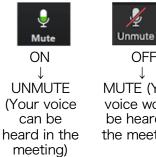

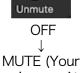

voice won`t be heard in the meeting)

#### ②<VIDEO> ON/OFF

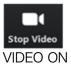

 $\stackrel{\downarrow}{\text{Your face is}}$ shown in the

meeting

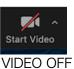

↓ Your face is not shown in the meeting

# 3.Speaker / Gallery View

Speaker View ··· displays the main speaker in large window Gallery View ··· displays multiple participants in a screen

1) Click on "Display" at the upper right side

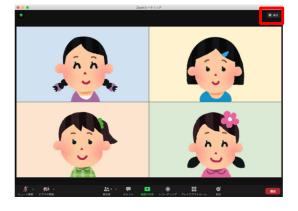

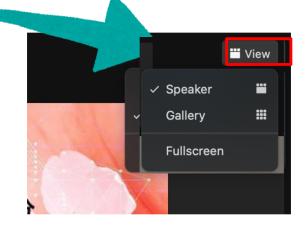

2) Click on "Speaker view" or "Gallery view".

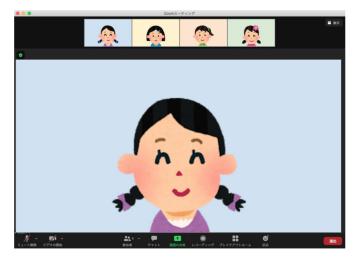

[Speaker View]

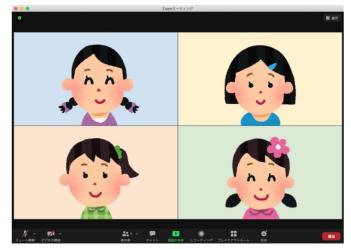

[Gallery View]